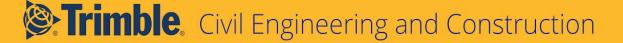

# **TILOS 10.3** Release Notes

Build 20191209

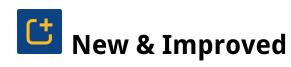

This TILOS release includes these new features and enhancements:

### **Trimble Connect BIM Integration**

When you are scheduling or monitoring progress on a large, linear construction project in TILOS, do you ever wish you could better visualize the structures that the tasks refer to? Well now you can! When you are done building the schedule and want to see where tasks are planned/work is taking place in a more graphical way, link the tasks to 3D BIM objects in Trimble Connect for an enhanced visualization experience. Your TILOS workflow remains unchanged. Viewing your project as BIM objects is a new, easy feature with quick benefits: in Connect, BIM models can provide rich infrastructure information.

Using the new TILOS - Trimble Connect workflow, you can now:

- 1. **Configure a TILOS view and filter for data in Connect** In TILOS, create a project with a schedule of tasks as usual, and set up a view that is filtered for just the data you want to see in Connect.
- 2. **Create an associated Connect project** Sign in to Connect with your Trimble ID and create a project with information that corresponds to your TILOS project.
- 3. **Import BIM Data Related to your TILOS Project** In Connect, import BIM structures as IFC files that correspond to your linear construction project in TILOSt. These IFC files can be built in Novapoint.
- 4. **Set Up a TILOS Connection to Connect** In TILOS, make your connection to Connect by specifying the time zone, region, and task filter you want to use. This initial connection will push your TILOS tasks and their properties to Connect for the first time.
- 5. **Link TILOS tasks to BIM objects in the Connect 3D Viewer** In Connect, review your project tasks. The data you see in the Connect Organizer is identical to what is in TILOS, including the task names dates, durations, and completion percentages. Link any of the tasks with BIM objects in the 3D Viewer's model to establish a connection between them. When you select a task, all linked objects will be highlighted in the model. If you pick an object in the model, all linked tasks will highlight in the Organizer.

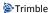

6. **Synchronize data between TILOS and Connect as you make changes** - As scheduled tasks and progress change, push the new information from TILOS to Connect. If you import new IFC files into Connect, pull that file information from Connect back into TILOS. This integration enables you to understand your project schedule in the context of BIM objects in the 3D model. For example, if you select a road milling layer in Connect, you can see its start and end dates and progress.

#### **Task Calculations**

• Coordinate time & distance profile behavior - Based on your feedback about distance profile calculations in TILOS 10.2 MR2, the program now better reconciles the interaction of time and distance profile calculations. For example, the sector type allocated to a point now shades the area before the point, but not after the point, which keeps it consistent with values for the point.

Important! Based on this upgrade to the way profiles are used to calculate durations, your task dates in new projects will be more accurate (this new calculation method is the default for new projects). However, for existing projects in which you want dates and durations to remain as they are, you are given the option to keep the previous calculation method (the old calculation method is the default for existing projects). Otherwise, you can choose to enable the new calculations for your current projects (created before version 10.3).

This new option is set by selecting Tools > Options > Project 2/General tab > Enable new calculation method for Time Profiles.

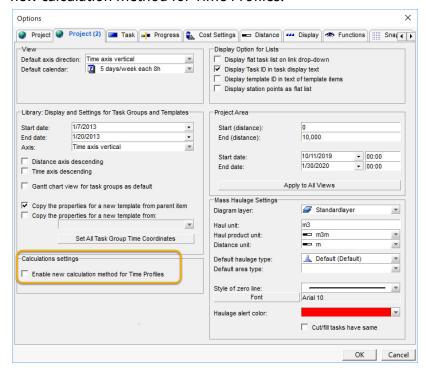

2 of 11

- Add file links to templates You can now add a file link to a task template so that when you create a new task in an Integrated View with that task template, the file link is there.
- **See task IDs** Task IDs now appear in the File Links view.

### Scheduling

• Add tasks to an existing summary tasks - You can now add existing tasks to a summary task on its Categories & Structure tab.

#### **Mass Haul**

- **Automatically recalculate overhaul** Overhaul distance is now recalculated automatically when you, e.g., add an overhaul distance on a specific area of cut or fill, then select the same area in the Mass Haul Diagram, and change the Overhaul Distance value. The haul distance on the haulage is automatically recalculated as expected.
- Select only mass haulages and mass areas You can now update a selection in a Mass Haulage Diagram to include only mass haulages or mass areas (and exclude all other object types). This can decrease the time required to select individual mass haulages and mass areas in a diagram with many objects, and reduce the risk of missing mass haulages and areas in your selection or mistakenly selecting other object types.

# **Work Phase Planning**

• Change Y-axis direction in distance cell - You can now display a site map in the correct direction by changing the direction of the Y-axis in a WPA distance cell. Do this by checking the Change direction box at the bottom of the Y-axis group in the distance cell settings. When this box is checked, the start and end coordinates are swapped so that the start distance has a larger value than the end distance; the direction of the axis in the distance cell changes accordingly.

# **Printing**

• **Print more easily** - You can now print using either Basic or Advanced mode. The Print Form View appears in a single pane, and all projects and templates can have the form default to the paper format, e.g., A3, that you most commonly use. When you select the Print Form View, you can now change the settings without changing the view (the Print Form View opens in a new window). The Gantt Chart View also has its own Print Form View and print mode so that all tasks fit on one page (the size adjusts automatically). For Gantt charts, support for multiple pages have been added so that sizes defined in the Print Form View calculate how many pages are needed to print all tasks.

### Interface/Documentation/User Assistance

• Learn more about the TILOS - Connect workflow for BIM - See the TILOS User Community for assistance on these new features and how to use them.

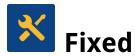

And fixes for reported or discovered cases in which:

### **Setups and Projects**

- TIL-871 Dragging-and-dropping a sub-project, from a folder to an open project file, did not work when the sub-project already existed in the destination file; even when the project contained few tasks, dragging-and-dropping the sub-project did not update it with new tasks. This issue has now been resolved.
- TIL-838 The Parent account ID was not being updated when imported using clipboard operations.
- TIL-833 Copy-and-paste did not work as expected for tasks within a Gantt chart view; when you tried to copy a task using the keyboard shortcuts Control+C and Control+V, nothing happened.
- TIL-451 The TILOS installer said that the program was from an Unknown Publisher, indicating that the .exe file needed to be 'signed' as Trimble certified software.

#### Warning:

Your user roaming folder will be deleted each time you close the program. If you are working with user-defined Excel- or Plain-Text Exchange profiles, you should export these profiles before closing TILOS so you do not lose them.

# Import/Export/Data Exchange

- TIL-925 An XML file exported for Microsoft® (MS) Project did not show units or costs after importing it into Project, regardless of whether you checked/unchecked the Export only used library items box. Consequently, TILOS could not read the XML file when trying to re-import it because the tasks has no start and end dates.
- TIL-906 When you imported an MS Project XML file where categories existed in text fields, the selected category groups were ignored. When multi-level categories (e.g.,

- company.planning.x) were stored in the text fields, there was a bug on the import level. New categories were added without checking whether or not they already existed.
- TIL-704 Work rate could not be imported into time profiles, and you could not choose an existing time profile in the Seasonal field.

## **Graphics/Display**

- TIL-866 When creating a new Time-Distance cell, the cell did not inherit the distance range from the Tools > Options settings.
- TIL-854, TIL-855 When changing the annotation, line type, pattern, or border line for multiple tasks at once on the Properties > Display tab, there were no options to choose from.
- TIL-803 Applying a new filter to a task list did not refresh the list until you selected None in the filter list and then selected the new filter.
- TIL-804 In a Gantt chart view, the Task template menu did not display when you clicked Insert task. In addition, the menu did not display if you had previously clicked a task in the chart's text pane.
- TIL-802 The symbol on a task with its pin point at the center was correctly positioned only if the task had a length. When the length=0, the symbol was not placed in the correct position.
- TIL-805 The last sector on a distance scale did not respect the end distance.
- TIL-868 When you added a new line to a time scale, then change the interval to 1-month on the Define Time Scales tab, and chose {Month (mmm)} for the label, the new line appeared, but the month started from the ZERO point date (which is useful only for relative months, weeks, or years).
- TIL-841 When you changed a milestone task graphic to a different graphic in a new project (created using the General.hst template), only a grey square was displayed for the milestone graphic.
- TIL-806 You could not place text after the second line of a sector because the "After line" option for text in a distance scale changed between versions; when you opened projects created in TILOS 9.0 10.1, the sector text placement on distance scale was not at the same place.
- TIL-842 The position of text in a distance scale by Sector Profile was wrong after converting your project file to the latest version because the last segment from the scale has no end.

• TIL-851 - When you connected tasks with a Distance to successor lag link, and rescheduled, the second task would be placed in the wrong position (before the predecessor task).

#### **Task Calculations**

- TIL-876 Performance profiles did not behave as expected: the dashboard Schedule Performance Index (SPI) was wrong when you selected the dashboard for specific tasks, and edited the performance profile, and added a new line.
- TIL-402 Project file conversion to the newest TILOS version set the link option incorrectly (to Sync. Duration) for version 9.1 links, causing tasks to be at different positions when you rescheduled.
- TIL-878 Using a task template with the calculation mode set to Calculate:Work rate and Set quantity by:Task length x Quantity factor, plus a value in the Quantity factor field, when you changed the quantity factor in the task template, then adjusted the task to Task Template, and checked the Calculation Data box, the Quantity factor value of existing tasks did not inherit the new quantity factor value.
- TIL-870 A No Work entry appeared as a milestone when you enabled the Interruption of Work option. Instead of a vertical task appearing to show there was no progress during the period, a milestone appeared in the Time-Distance view.
- TIL-877 Dashboard profile changes did not propagate; when you modified your
  dashboard profile, and applied changes everywhere the profile was used (such as adding
  SPI to your performance profile), the value was added to the dashboard, but all other
  dashboards using the same profile were not updated automatically. The SPI field was
  missing, so you had to reload the profile on each dashboard.
- TIL-907 TILOS 10.2 MR3 crashed when you entered task progress, regardless of whether the report date was changed separately.
- TIL-867 Various issues were encountered in float calculations when used with the Exclude from Rescheduling option:
  - Total Float and Free Float were calculated when they should have been excluded from rescheduling.
  - Floats for predecessor tasks were calculated considering the milestone, which was not correct.
  - The critical path was incorrect.
  - An error message appeared on the milestone even when it was excluded from rescheduling; the message should not have displayed.
  - Differences existed between float values on the Floats tab and values in text fields.

# **Scheduling**

- TIL-819 Milestones disappeared from a Ganntt chart view.
- TIL-848 A rounding error occurred on links with a lag type of Equipment mobilisation and a speed profile.
- TIL-847 When you had tasks displaying Free floats and Total floats in a Time-Distance view, you could not select a task by 'windowing' around it; to select the task you had to include the float in the selection window also.
- TIL-849 A successor task was in the wrong position after rescheduling, causing a clash between tasks when:
  - The 1st task used duration from speed profile and length
  - The 2nd task was a parallelogram (elapsed) with negative "Start time and end time"
  - The task link was Distance to successor link with "Consider task shape" activated
- TIL-843 through TIL-846 In a few scenarios, various issues were found when rescheduling with constraints; these occurred when there were a mix of tasks with ALAP, ASAP, and specific date constraints in the same project.
- TIL-882 Sector shading was not in the correct position when using Distance Profile in a distance scale to show specific areas in which you had a different speed. A new line appeared, but sector colors were not in the right place.

### **Mass Haul**

- TIL-910 When you checked the Display Haul Quantity box, sometimes the Display Haul Qty bar moved above the mass area's rectangle.
- TIL-852 Mass haulage cut quantities were being taken incorrectly: when you created a link to move earth from cut to fill using the yellow minus sign, the Cut Qty (compacted) was being taken from the Cut Remaining Qty, instead of considering the remaining fill qty, causing too much material to be moved to the fill destination.
- TIL-831, TIL-832, TIL-840 New mass area types and haulage types duplicated by copying-and-pasting or clicking + had not only the same name, but also had the same ID (the ID should have been unique).
- TIL-830, TIL-839 New mass area types and haulage types were being created in the library without an ID (the field was empty).

### **Work Phase Planning**

• TIL-904 - When using a WPA license in versions 10.2 MR2+, the Insert Point Features was missing.

### **Printing**

- TIL-837, TIL-835 New accounts duplicated in the library by copying-and-pasting or clicking + had the same account ID (the ID should have been unique).
- TIL-825 Print page size options were confusing when the selected printer was not recognized/compatible.
- TIL-890 When printing a grouped Gantt chart to PDF (using the Default Print View Form and Set Pages Size to View Size enabled), incoming links were missing if a predecessor task was not on the same PDF page.

#### Other

- TIL-886 New calendars duplicated by copying-and-pasting or clicking + had the same ID (the ID should have been unique).
- Also see **Known Issues** below.

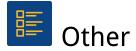

### **Known** issues

- TIL-853 If you have more than one version of TILOS installed, when you right-click on an HSP project file and choose "Open with", the latest installed version of TILOS is not available as an option (occasionally, the option may appear). This is a Microsoft® Windows operating system issue.
- **From resolved Printing issues above:** In rare cases, when you try to print a Gantt chart, either it will not be positioned correctly on the page (causing part of the chart to be cut off) or the size may be incorrect (so more pages are printed). To fix this:
  - 1. In TILOS Explorer, open the Gantt chart you want to print.
  - 2. Select File > Print on the menu.

3. In the Print pane, select a print template in the Template view list.

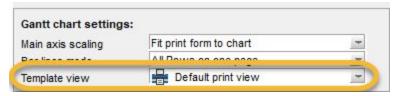

- 4. Close the Print pane.
- 5. In TILOS Explorer > Views > Print Form for Gantt Chart, double-click the same print template.
- 6. Select File > Print on the menu to re-open the Print pane.
- 7. Check the Set page size to view size box.

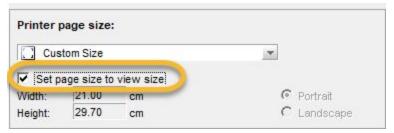

- 8. Close the Print pane.
- 9. Re-open the Gantt chart and try printing again. Anything else you print in the same project will print as expected.
- This reported issue works as designed: In a summary task with linked child tasks, if a link is driving, the summary task and its children are moved toward the future, but if the link is not driving, the summary task and its children do not get moved towards the past.
  - The designed behavior is: Unlinked child tasks in a summary task keep their position; tasks under a summary task are not moved if they start later than the earliest possible start date for the summary task.
- It was reported that using the TILOS MS Project (XML) exporter, a distance-split, progressed task was imported into MS Project with incorrect data; the duration, start date, and end date were wrong. After investigation, it was determined that the XML exported from TILOS was correct, but that MS Project recalculations (likely based on resource availability) caused the error. This is a problem outside of TILOS. The workaround is to avoid importing resources into MS Project.

# **Supported Languages**

TILOS program interface is available in these languages:

- Chinese (Mandarin)
- English
- French
- German
- Hungarian
- Italian

- •
- Korean
- Polish
- Russian
- Spanish
- Turkish

It is possible to run more than one language edition on the same computer.

TILOS program help is available in these languages:

- English
- German

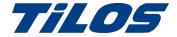

# Reaching Sales, Support, and the Community

For more information, please use these resources:

### **Trimble TILOS Community**

Search for the latest content, ask a question, see answers to other user questions, start a discussion, or post your own helpful content.

https://community.trimble.com/community/find-answers/civil-engineering-and-construction/scheduling

### **Technical Support Hotline**

- Hours:
  - o Monday to Thursday: 08.30 am 5:30 pm (GMT +1)
  - o Friday: 08.30 am 1:00 pm (GMT +1)
- Phone: +49 721 4647 2829 (Europe)
- Email: TILOS@trimble.com

When contacting the hotline, please be prepared the following information:

- Your software product ID
- Your company name and address
- The current software version
- Which operating system (OS) you are working on and the assigned User Rights

#### Other Contact Information

Trimble Inc. G.-Braun-Str. 14 76187 Karlsruhe, Germany Europe: +49 721 - 4647 > 2829

### Sales and Product Information

- Europe phone: +49 721 4647 2829
- Americas phone: (937) 245-5154
- Americas toll-free phone: (800) 361-1249
- Web site: https://construction.trimble.com/products-and-solutions/TILOS

Trimble 2020 All rights reserved. Duplication is strictly prohibited. All trademarks registered.